## **Multi-Factor Authentication Guide**

Registering for the KC Competition now requires Multi-Factor Authentication. Please follow these steps to register.

**1.** On the registration page, input the email address you wish to register with, and agree to the Terms & Conditions.

## Click Verify.

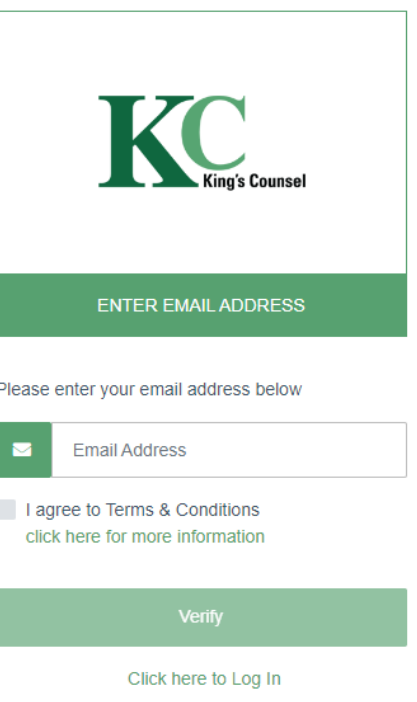

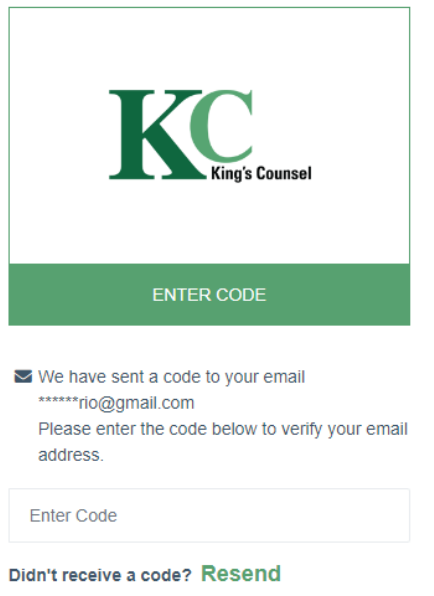

**2.** Once you have done this, a code will be sent to your email account. Please be sure to check your junk/spam folders, as the code is only active for 5 minutes.

**3.** Once you have input the code sent to your email, you will be able to set a password for your account. Passwords should contain at least one uppercase character, one number, and one special character.

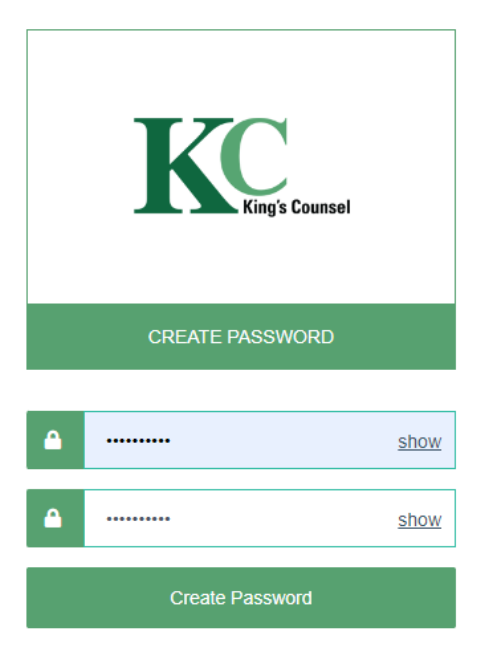

Click Create Password.

(If you forget your password, you will be able to reset it later by following the 'Forgot Password' procedure on the log in page.)

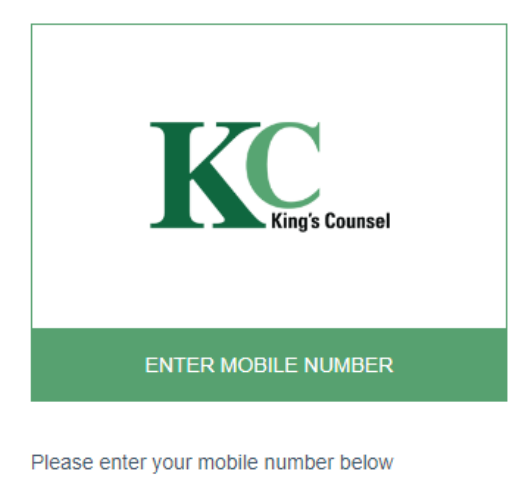

 $\frac{1}{28}$  +44  $\bullet$  Mobile Number Verify Code **4.** Once your password is created, you will be asked to input your mobile number. This is a new step implemented to ensure greater security for applicants and applicant data.

Click Send Code to have a code sent to you via SMS.

**5.** Once you receive the SMS code, enter it and click Verify Code.

This will log you into your KC account, where you will be able to complete the online application form.

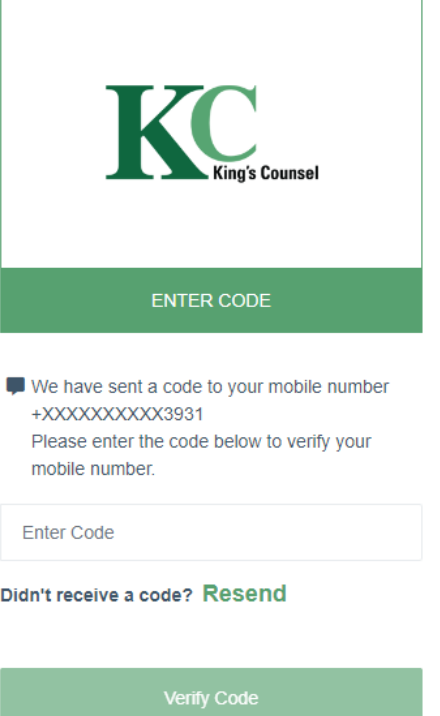

## **Remember:**

Whenever you log back into your account, you will be sent a new SMS code to verify your log in.

If you are having trouble registering or gaining access to your KC account, please contact the Secretariat at [applications@kcappointments.org](mailto:applications@kcappointments.org) or by calling 0207 831 0020